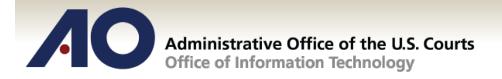

# CJA eVoucher

# **Attorney User Manual**

Release 4.3

October 2016

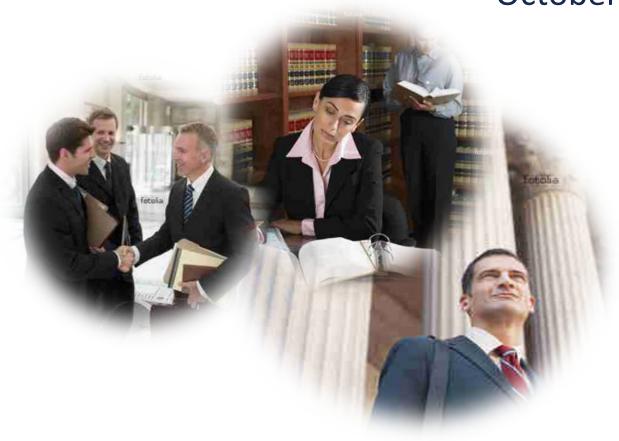

#### **Contents**

| Introduction                                                   | 1  |
|----------------------------------------------------------------|----|
| Panel Management                                               | 1  |
| Voucher & Authorization Request Submission                     | 1  |
| Browser Compatibility                                          | 1  |
| Court Appointment                                              | 2  |
| Accessing the CJA eVoucher Program                             | 3  |
| Home Page                                                      | 4  |
| Navigating in the CJA eVoucher Program                         | 5  |
| Customizing the Home Page                                      | 6  |
| My Profile                                                     | 8  |
| Changing My Profile Username and Password                      | 9  |
| Attorney Info                                                  | 11 |
| Billing Info                                                   | 12 |
| Holding Period                                                 | 14 |
| Continuing Legal Education (Not Utilized by NCMD at this time) | 15 |
| Appointments' List                                             | 17 |
| View Representation                                            | 19 |
| CJA 20 Voucher Process Overview                                | 20 |
| Creating the CJA 20 Voucher                                    | 20 |
| Entering Services                                              | 22 |
| Entering Expenses                                              | 24 |
| Claim Status                                                   | 27 |
| Documents                                                      | 28 |
| Signing and Submitting to Court                                | 29 |
| CJA-20 Quick Review Panel                                      | 32 |
| Reports and Case Management                                    | 33 |
| Defendant Detailed Budget Report                               | 34 |
| Defendant Summary Report                                       | 35 |
| Creating a CJA-21 Voucher                                      | 36 |
| Submitting an Authorization Request for Expert Services        | 43 |
| Creating Authorizations for Transcripts (AUTH-24)              | 48 |
| Creating a CJA-24 Voucher                                      | 50 |
| Creating a Travel Voucher                                      | 54 |
| Creating a CJA-26 Voucher                                      | 57 |

#### Introduction

The CJA eVoucher System is a web-based solution for submission, monitoring and management of all Criminal Justice ACT (CJA) functions. The eVoucher program will allow for:

- On-line authorization requests by attorneys for service providers.
- On-line voucher completion by the service provider or by the attorney acting for the service provider.
- On-line voucher review and submission by the attorney.
- On-line submission to the court.

Unless the court has indicated otherwise, attorneys are generally required to create and submit vouchers for their service providers. The program includes the following modules:

#### **Panel Management**

- Allows attorneys to manage their own account information including address, phone, firm associations and applicable CLE credits.
- Allows for submission of holding periods or a specific amount of time taken off for medical leave, vacation, etc.

#### **Voucher & Authorization Request Submission**

- Authorization requests by attorneys for expert services
- Requests by attorneys for interim payment
- Upload supporting documents to vouchers or authorization requests
- Reports for attorneys to take an active part in monitoring costs
- Automatic e-mail notification to attorney of approval or rejection of vouchers and authorization requests

### **Browser Compatibility**

- Windows: Internet Explorer 8 or newer are approved.
- Apple Macintosh: Safari 5.1 or newer is approved.
- Chrome, Firefox and other browsers may not be used with CJA.

# **Court Appointment**

When an appointment is made, an email will automatically be generated by the program, and sent to the appointed attorney. The email will confirm the appointment and provide a link to the CJA eVoucher program.

Some Courts may send a proposed email to the Attorney, awaiting acceptance of a specific case.

# **Accessing the CJA eVoucher Program**

Your court will provide information on how to access eVoucher. It is suggested that you bookmark it for easier access. Log in using your **Username** and **Password** you were provided, and click **Log In.** 

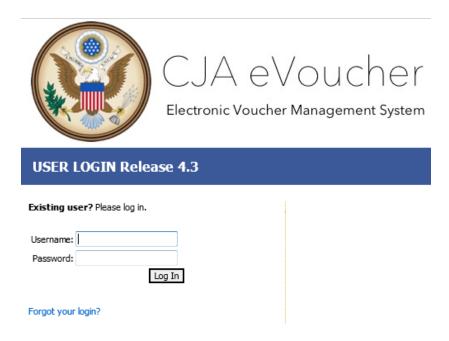

Users will be required to change their passwords within **30 days** of the first time they log in to eVoucher. Passwords must be at least eight characters in length and contain:

- One lower-case character
- One upper-case character
- One number
- One special character

Users are required to change their passwords periodically.

If you forget your username or password, click the **Forgot your Login?** hyperlink. Enter your **Username** or **Email** address, and click **Recover Logon** to retrieve your information.

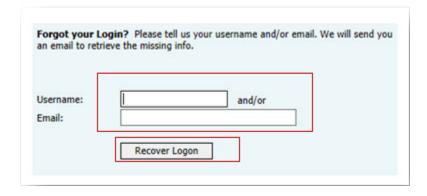

# **Home Page**

Your home page provides access to all of your appointments and vouchers.

Security prohibits you from viewing information for any other attorney. Likewise, no one else will have access to your information.

| <b>Folder Descriptions</b>         |                                                                                                    |
|------------------------------------|----------------------------------------------------------------------------------------------------|
| My Active Documents                | Contains documents that you are currently working on or have been submitted to you by an expert service provider. These documents are waiting for you to take action.                                                                                                    |
| Appointments' List                 | Quick reference to all your appointments                                                                                                    |
| My Proposed<br>Assignments         | Cases will appear in this folder if an appointment has been proposed to you and you have not accepted or rejected the appointment.                                                                                                    |
| My Submitted Documents             | Contains vouchers for yourself, or for your service provider, which have been submitted to the court for payment. Documents submitted to the court requesting expert services or interim payments will also appear in this folder.                                                               |
| My Service Provider's<br>Documents | Contains all the vouchers for your service providers.  This will include:  Vouchers in progress by the experts  Vouchers submitted to the attorney for approval and submission to the court  Vouchers signed off by the attorney and submitted to the court for payment                          |
| Closed Documents                   | Contains documents that have been paid or have been approved by the court. Closed documents will only be displayed for open cases. When the appointment is completed, the closed documents will no longer be displayed on your homepage. They are still accessible through the appointment page. |

# **Navigating in the CJA eVoucher Program**

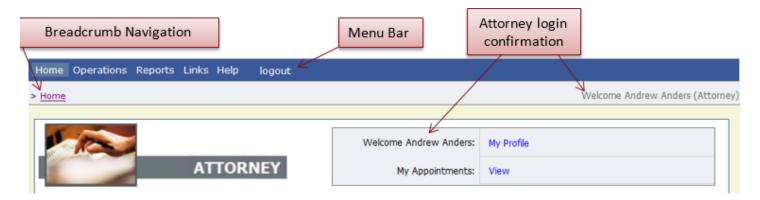

| Menu Bar Items |                                                                                 |
|----------------|---------------------------------------------------------------------------------|
| Home           | The eVoucher home page                                                          |
| Operations     | Allows you to search for specific appointments                                  |
| Reports        | Selected reports you may run on your appointments                               |
| Links          | Hyperlinks to CJA resources: forms, guides, publications, etc.                  |
| Help           | Provides:  • Another link to your Profile  • "Contact Us" email  Privacy Notice |
| Logout         | Logs user off the eVoucher program                                              |

# **Customizing the Home Page**

Customizing your home page allows you to alter the manner in which your information is displayed in the folders.

**Expanding/Collapsing Folders:** Click the **plus sign** to expand a folder. Click the **minus sign** to collapse a folder.

#### **Moving Folders**

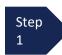

Place your mouse pointer on the top edge of the folder you wish to relocate.

A **crosshair** icon will appear.

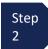

Drag the folder to the new location and release the mouse.

**Sorting:** Click the column heading (e.g., **Case, Description, Type**) to sort in either ascending or descending order.

#### **Resizing of Column**

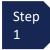

Along the folder headings (e.g. case, defendant, type, etc.), move your cursor to the line between the columns until a **double arrow**  $\iff$  appears.

Step 2

Drag the line in the desired direction to enlarge or reduce the column size.

**Note:** The folder size does not increase; therefore, some columns may move off the screen.

### **Customizing the Home Page (continued)**

**Group by Column Heading:** You may sort all the information within a folder by grouping documents by the column heading. All folders displaying the Group Header bar may be sorted in this manner.

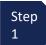

Click the header for the column you wish to group.

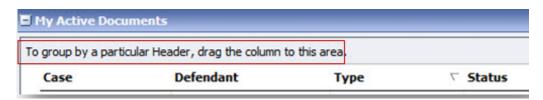

Step 2

Hold the cursor and drag the header to the Group by: Header bar.

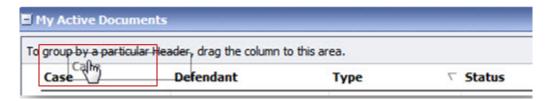

Step 3

Release the cursor and all the information in that folder will be grouped and sorted by that selection.

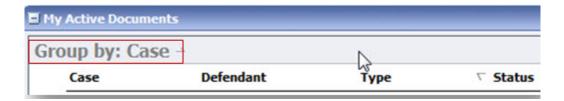

# My Profile

In the My Profile section, the attorney may:

- Change password (Login Info section).
- Edit contact information, phone, e-mail, physical address (Attorney Info section).
- Update social security number (SSN)
- Add a time period in which you will be out of office (Holding Period).
- Document any CLE attendance (Continuing Legal Education section). Note: NCMD is not utilizing this feature at this time.
- The Court will maintain social security number (SSN) or employee identification numbers (EIN) and any firm affiliation (Billing Info section). If your information changes, please submit a revised CJA Panel Attorney Information Form to the Clerk's Office.

Click the My Profile link from either the Home screen or the Help menu bar to open the My Profile page. Home Operations Reports Links Help My Profile Welcome Andrew Anders (Attorney) > Home Contact Us Privacy Welcome Andrew Anders: My Profile **ATTORNEY** My Appointments: View

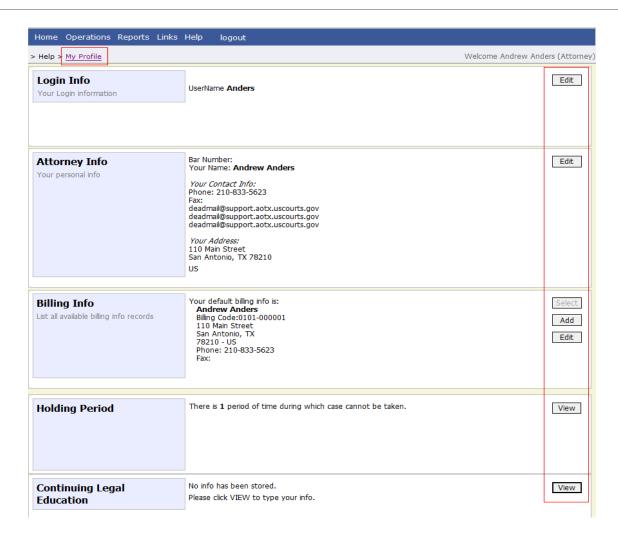

# **Changing My Profile Username and Password**

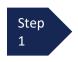

Under the **Login Info** section, click **Edit** to change your Password.

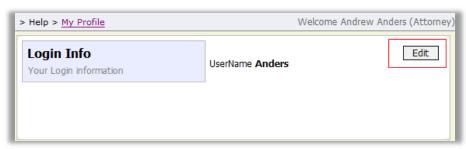

Step 2 To change your Username, type the new Username and click change. It will show "The Username has been changed."

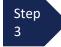

To reset your password, click <u>reset.</u>

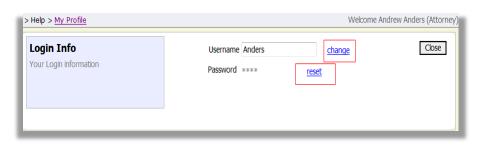

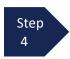

Type the new password and retype it in the **Confirm** field.

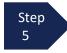

Click **Reset** to save.

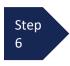

Click **Close** to exit the **Login Info** section.

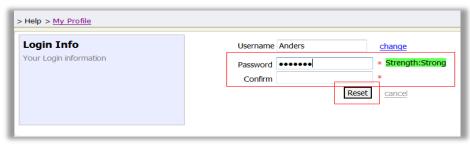

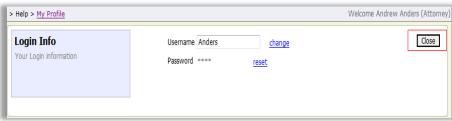

### **Attorney Info**

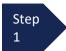

Under the Attorney Info section, click Edit to access your personal information.

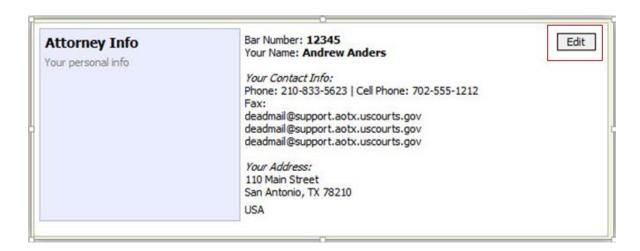

Step 2

Make any necessary changes.

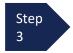

Click Save.

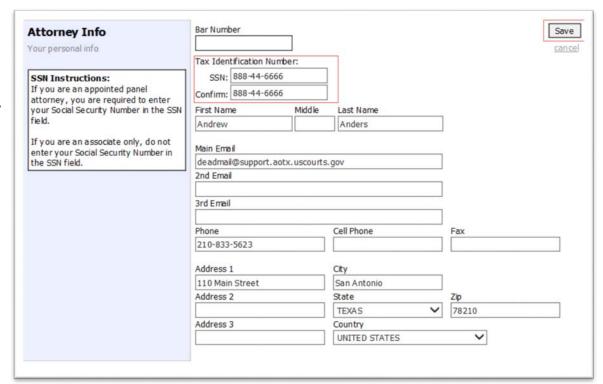

#### Note:

- Each attorney (except Associates) must enter his or her social security number into the user profile or they will not be paid.
- The **Country** field will automatically populate **UNITED STATES** unless otherwise indicated.
- You may list as many as three email addresses. Notifications from eVoucher will be sent to all email addresses.

# **Billing Info**

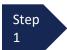

Under the **Billing Info** section, click **Add** if no billing information is available.

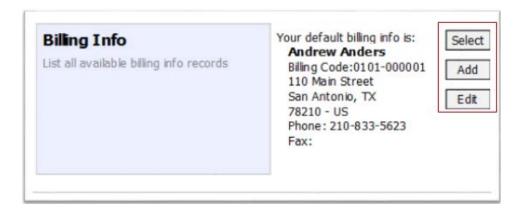

Step 2 Click **Edit** if you wish to change the information already entered.

#### Note:

- You must have billing information entered before any payments can be made.
- The SSN/EIN is used when reporting income to the IRS.
- You may use the Copy Address from Profile checkbox if your billing address is the same as your Attorney Info address.

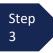

Make any necessary changes and click **Save**.

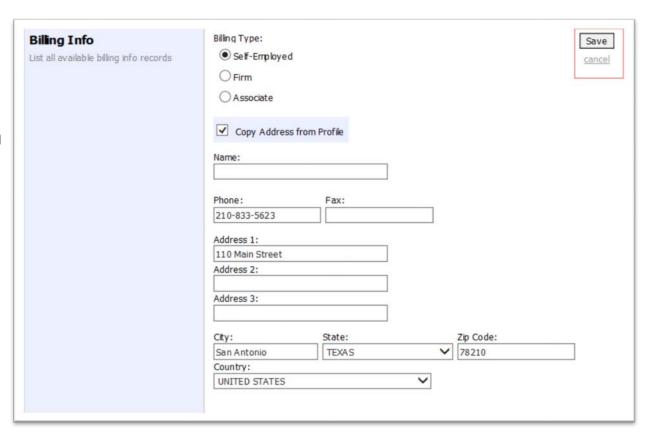

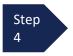

If applicable, add **Billing Info** for a firm or an associate by clicking the corresponding radio button.

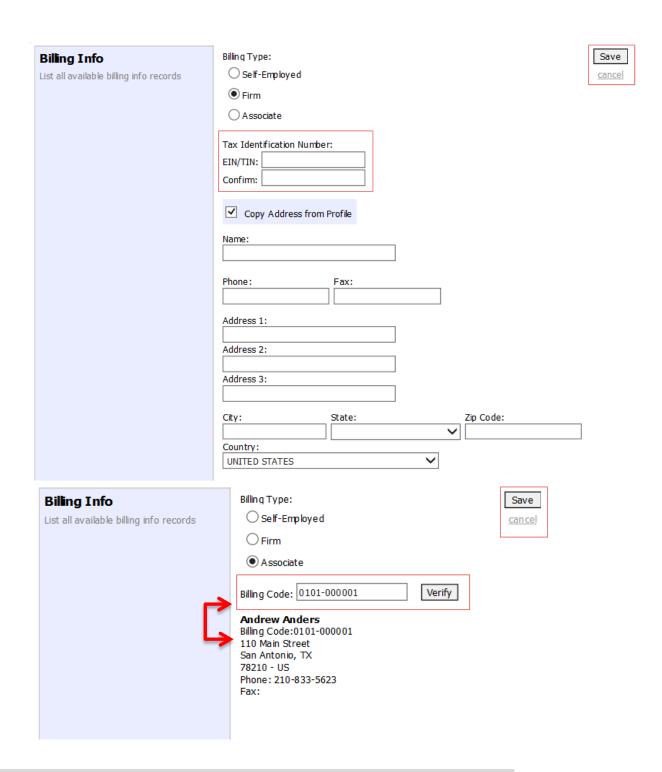

#### Note:

- Attorneys with a pre-existing agreements must enter the firm's EIN and name (required).
- Associates do not need to enter a social security number, but they will need to ender the billing code of the attorney to be paid.

# **Holding Period**

Holding periods can be used for medical leave, vacation, etc. During this time you will not be given a new assignment.

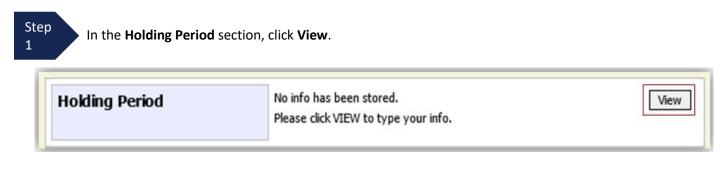

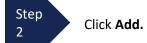

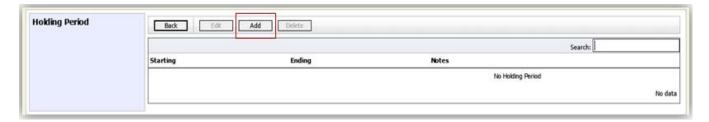

Step 3

Enter the **Starting Date** and **Ending Date**, along with any applicable **Notes**.

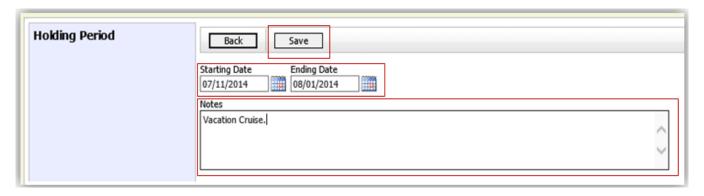

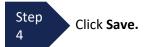

#### Continuing Legal Education (Not Utilized by NCMD at this time)

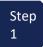

Under the **Continuing Legal Education** section, click **View** to access your CLE information.

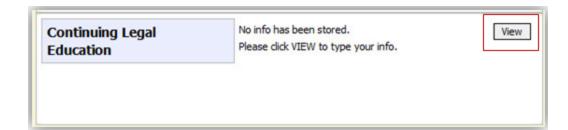

Step 2

To add CLE information, click Add.

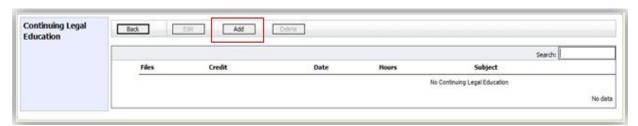

Step 3

Click the Credit drop-down menu to select CLE categories.

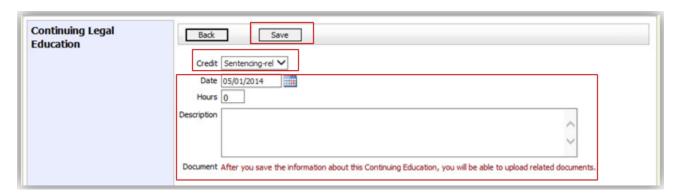

Step 4

Enter the **Date**, the number of **Hours**, and a **Description**.

Step 5

Click Save.

**Note:** After information is saved, you'll be able to upload related PDF documents.

# **Continuing Legal Education (cont'd)**

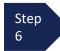

Click **Browse** to upload and attach a PDF document.

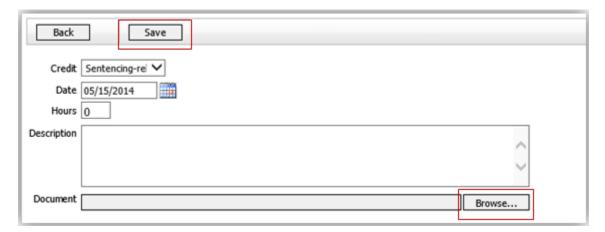

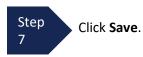

All entries will be appear in the grid and can be accessed, edited, or deleted by selecting the entry and choosing an action button.

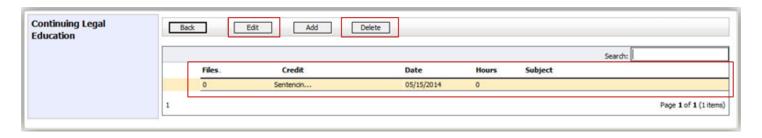

# **Appointments' List**

The Federal Public Defender will notify counsel of a potential appointment, and counsel will receive an email confirming the appointment when applicable.

Locate the **Appointments** section under the **Appointments' List** on your home page.

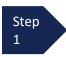

Click the case number hyperlink to open the **Appointments** page.

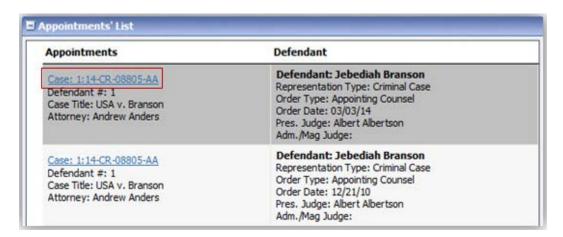

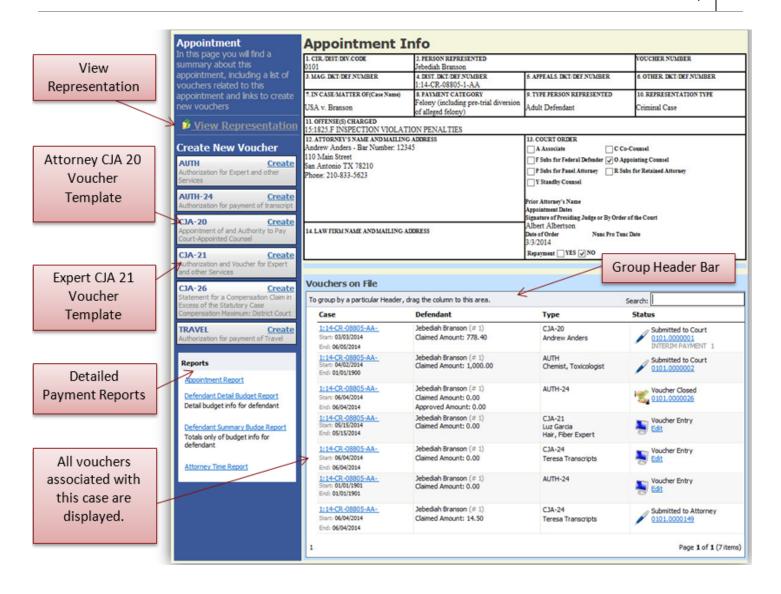

# **View Representation**

The View Representation information will display:

- Default excess fee limit
- Presiding judge
- Magistrate judge
- Co-counsel
- Previous counsel

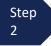

From the **Appointment** page, click **View Representation**.

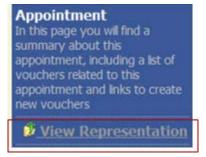

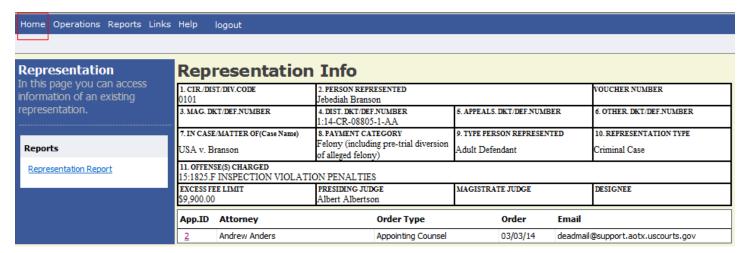

Step 3

Click **Home** on the menu bar at the top of the page.

#### **CJA 20 Voucher Process Overview**

Attorney enters time/expenses and submits voucher

Court CJA Unit audits voucher

Court approves or rejects voucher

Court processes voucher for payment

### **Creating the CJA 20 Voucher**

The court creates the appointment. The attorney will initiate the CJA 20 voucher.

#### Note:

All voucher types and documents function primarily the same.

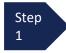

From the **Appointment** page, click **Create** from the CJA-20 Voucher template.

The voucher opens to the **Basic Info** page which displays the information in the paper voucher format.

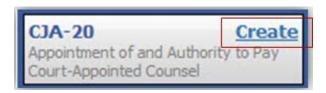

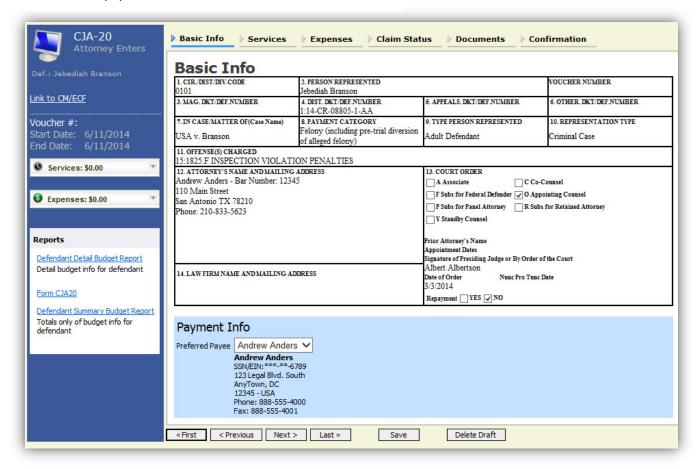

### Creating the CJA 20 Voucher (cont'd)

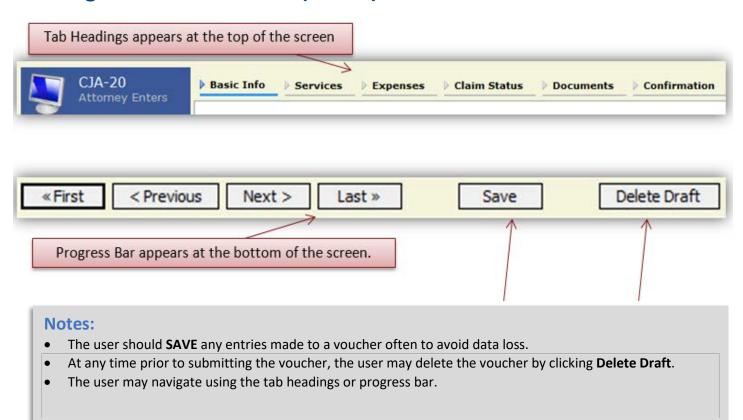

### **Entering Services**

Line-item time entries should be entered on the **Services** tab. Both In-Court and Out-of-Court time should be recorded on this screen.

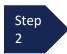

Click the **Services** tab or click **Next**, located on the progress bar.

#### Note:

There is **NOT AN AUTOSAVE** function on this program. You must click **SAVE** periodically to save your work.

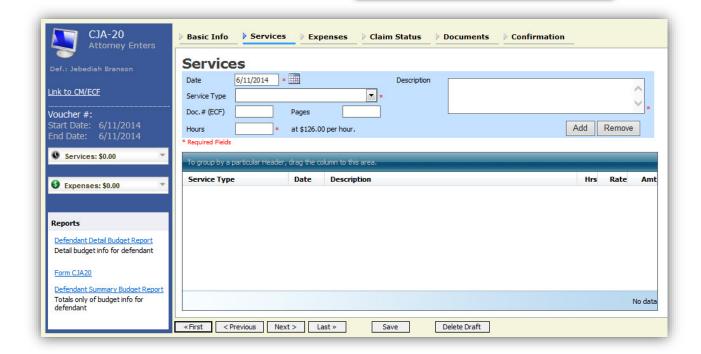

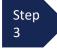

Enter the date of the service. The default date is always the current date. You may type in the date or click the **calendar** icon to select a date from the pop-up calendar.

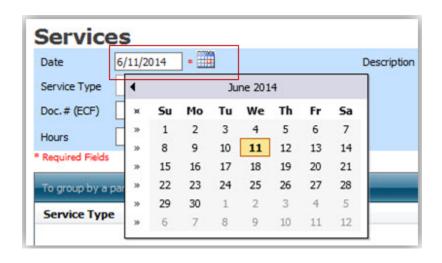

### Services (cont'd)

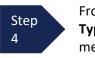

From the **Service Type** drop-down menu, select the service type.

#### Note:

You may add dates in any order. You can sort in chronological order at any time.

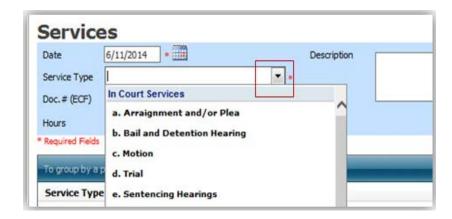

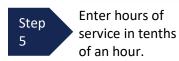

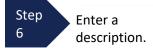

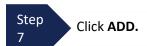

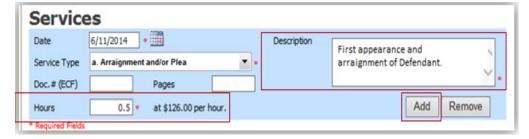

#### Note:

- You may add time in any order.
- Double-click an entry to edit.

The entry will be added to the voucher and appear at the bottom of the **Service Type** section.

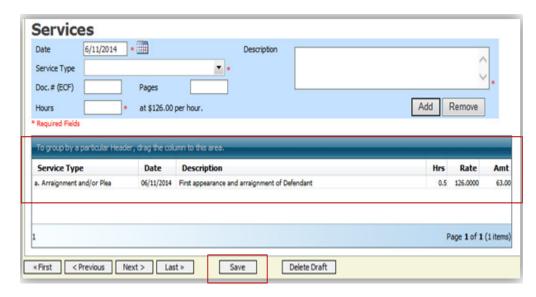

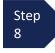

Click the **Date** header. This will sort services according to date.

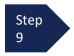

Click Save.

# **Entering Expenses**

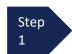

Click the **Expenses** tab or click **Next**.

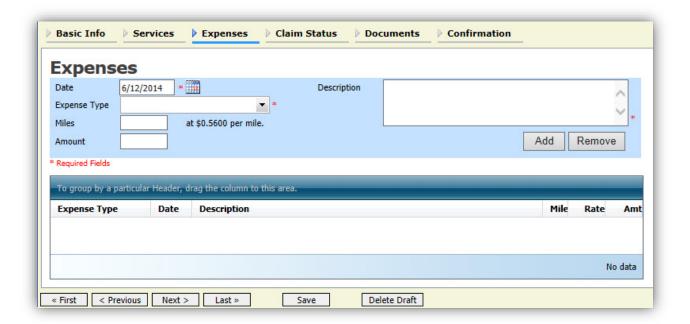

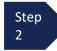

From the **Expense Type** drop-down menu, select the applicable expense.

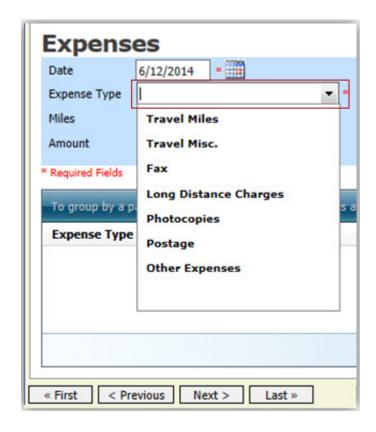

### **Entering Expenses (cont'd)**

Step 3

If **Travel Miles** is selected, enter the round trip mileage.

Step 4

Enter a description in the **Description** field.

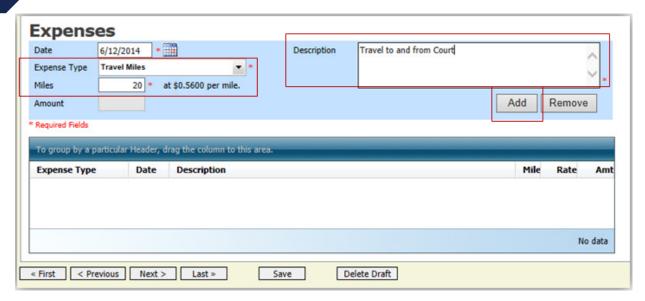

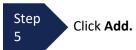

The entry will be added to the voucher and will appear at the bottom of the **Expense Type** section.

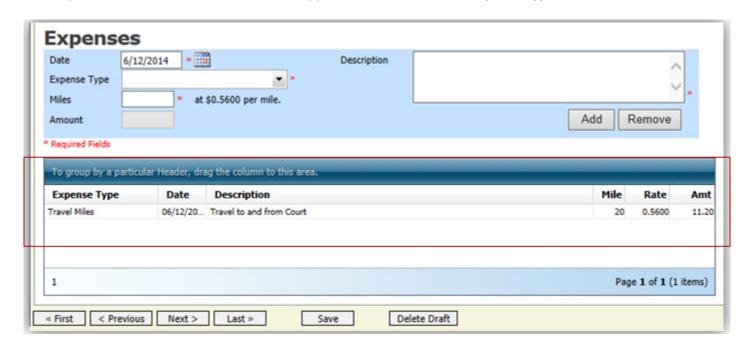

### **Entering Expenses (cont'd)**

#### **Notes:**

- If photocopies or fax expenses are chosen, indicate the number of pages, and the rate charged per page.
- Remember to click **Add** after each entry.
- Double-click an entry to edit.

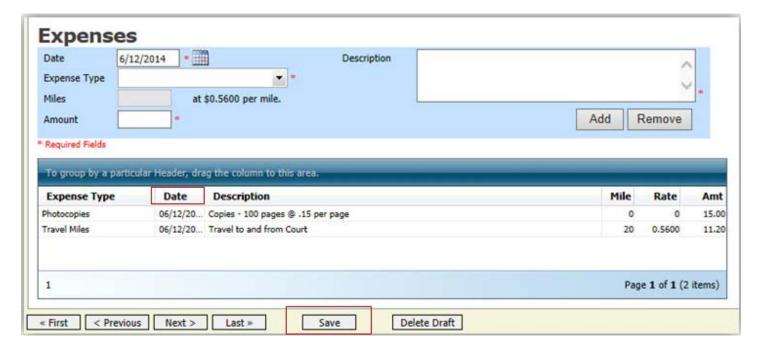

Step 6

Click the **Date** column header. This will sort expenses according to date.

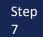

Click Save.

#### **Claim Status**

Once you begin entering data on the Service and/or Expenses tab, you may receive what looks like an error message:

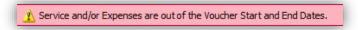

The message will be removed when you complete the **Claim Status** section with start and end dates which include all service and expenses dates for the voucher.

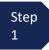

Click the Claim Status tab or click Next located on the progress bar.

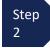

Enter the start date from the services or expenses entries, whichever date is earliest. If need be, go back to the **Expense** and **Service** sections, and click the **Date** header to sort showing the earliest date of services.

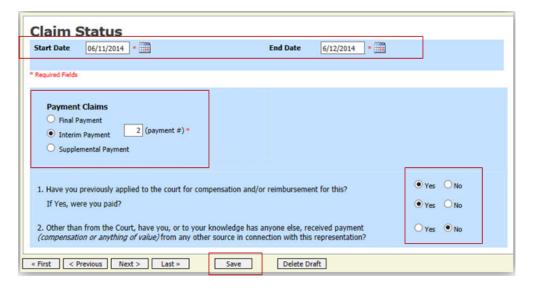

Step 3

Indicate payment type.

#### Note:

- **Final Payment** is requested after all services have been completed.
- **Interim Payment** allows for payment in segments, but each court's practice may differ. If using this type of payment, indicate the number of this request payment. Must have prior permission of the Court.
- After the **Final Payment** number has been submitted, **Supplemental Payment** may be requested due to a missed or forgotten receipt.

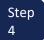

Answer all the questions regarding previous payments in this case.

Step 5

Click Save.

#### **Documents**

Attorneys (as well as the court) may attach documents.

Attach any documentation that supports the voucher, i.e., travel or other expense receipts, orders from the court.

#### NOTE: ATTACH A CJA 26 DOCUMENT WHEN THE CJA 20 EXCEEDS THE STATUTORY LIMIT.

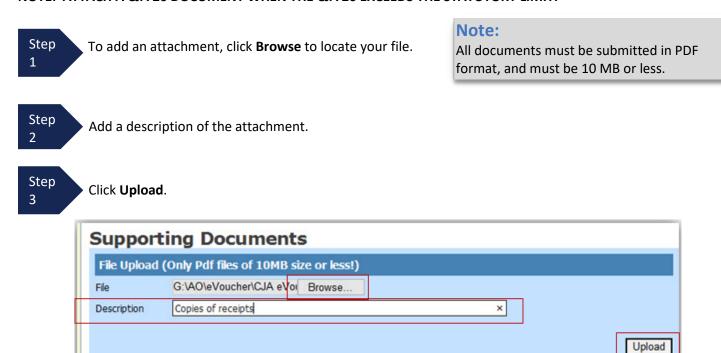

The attachment and description is added to the voucher and appears in the bottom of the **Description** section.

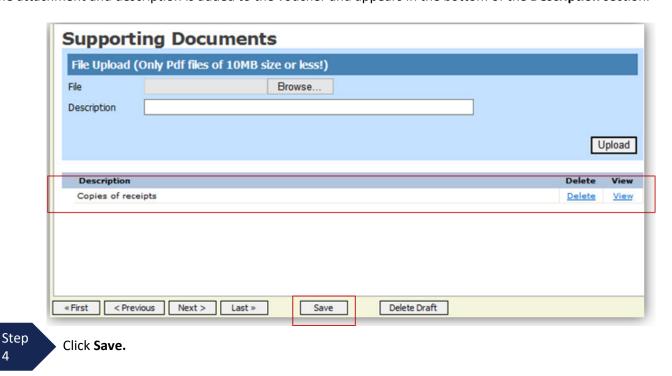

# **Signing and Submitting to Court**

When you have added all voucher entries, you are ready to sign and submit your voucher to the court.

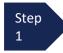

Click the **Confirmation** tab or click **Last** on the progress bar.

The **Confirmation** screen appears which reflects all entries from the previous screens.

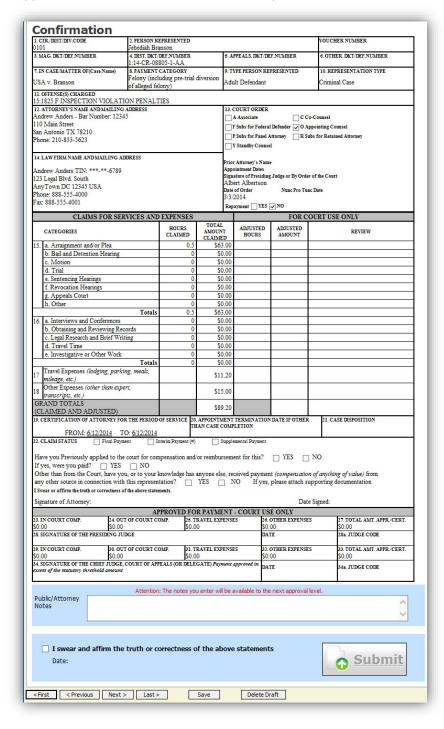

You may include any information to the Court

### Signing and Submitting to Court (cont'd)

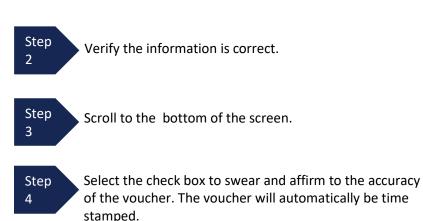

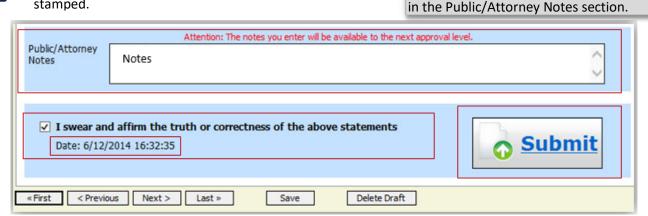

Note:

Step 5

Click Submit to send to the court.

A confirmation screen will appear indicating the previous action was successful and the voucher has been submitted for payment.

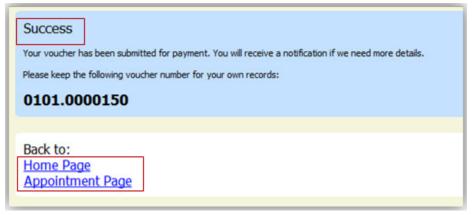

Step 6

Click **Home Page** to return to the home page. Click **Appointment Page** if you wish to create an additional document for this appointment.

# Signing and Submitting to Court (cont'd)

The active voucher is removed from the **My Active Documents** folder and now appears in the **My Submitted Documents** section.

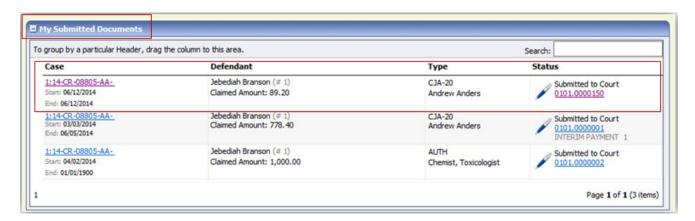

#### **Notes:**

• If a voucher is rejected by the court, it will reappear in the **My Documents** section and will be highlighted in gold.

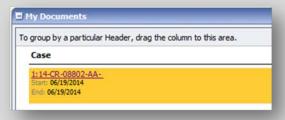

An email message generated by the system will be sent explaining what corrections need to be made.

### **CJA-20 Quick Review Panel**

When entering time and expenses in a CJA-20 voucher, the attorney may monitor the voucher totals using the quick review panel on the left side of the screen.

 The Services and Expenses will tally as entries are entered into the voucher.

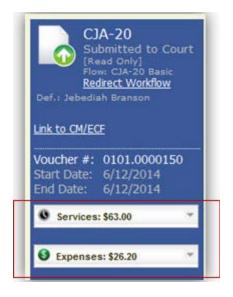

• Expand the item by clicking the **down arrow** (▼) to reveal specifics.

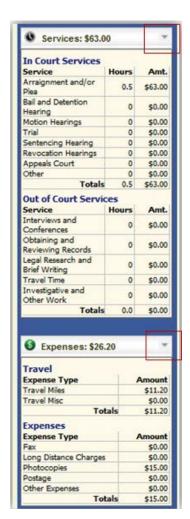

### **Reports and Case Management**

At the start of a case, it may be difficult for counsel or the court to know whether a case has the potential to exceed the statutory maximum (\$800) allowed for representation.

Therefore, attorneys are encouraged to monitor the status of funds, attorney hours as well as expert services, by reviewing the reports provided in the CJA eVoucher program. Items to remember:

- Viewable reports appear on the left review panel.
- Each panel, depending upon which document you are viewing, can have different reports available.
- Each report can have a short description of the information received when viewing that report.
- The two main reports are the Defendant Detail Budget Report and the Defendant Summary Budget Report.

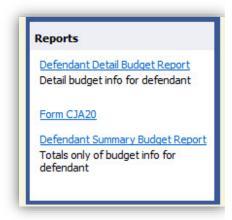

Other accessible reports can be found on the menu bar.

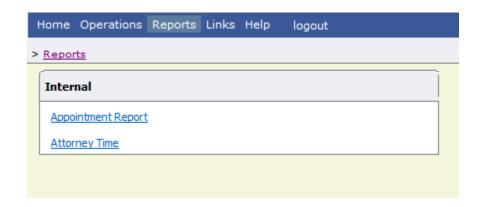

### **Defendant Detailed Budget Report**

This report will reflect the total amount authorized for this representation, any excess payment allowed, the vouchers submitted against those authorizations, and the remaining balances.

The report will provide the information in two sections: Attorney appointment and authorized expert service.

#### Defendant Detail Budget Report - Attorney 1:14-CR-08805-1-AA

| Counsel Budget          | Defendant: Jebec | liah Branson |          |                  |
|-------------------------|------------------|--------------|----------|------------------|
| Type of Representation: | Criminal Case    |              |          |                  |
| Budget Amount Request   | ed: \$0.00       |              |          |                  |
| Budget Amount Approve   | d: \$9,900.00    |              |          |                  |
|                         |                  | Pending      | Approved | Amount Remaining |

|                                                     |                   |        | Pending        |        |        | Approved   |          |              |            | Amount Remaining |                |
|-----------------------------------------------------|-------------------|--------|----------------|--------|--------|------------|----------|--------------|------------|------------------|----------------|
| Time Period<br>For Voucher                          | Voucher<br>Number | Fees   | Expenses       |        | Total  | F998       | Expenses |              | Total      | After Approved   | After Approved |
|                                                     |                   |        | Travel         | Other  |        |            | Travel   | Other        |            |                  | And Pending    |
| Attorney: Andrew Anders (Appointing Counsel) Active |                   |        |                |        |        |            |          |              |            |                  |                |
| 09/23/2015 to 09/23/2015                            | 0101.0000001      | \$0.00 | \$0.00         | \$0.00 | \$0.00 | \$6,350.00 | \$0.00   | \$0.00       | \$6,350.00 | \$3,550.00       | \$3,550.00     |
| 01/01/1901 to 01/01/1901                            |                   | \$0.00 | \$0.00         | \$0.00 | \$0.00 | \$0.00     | \$0.00   | \$0.00       | \$0.00     | \$3,550.00       | \$3,550.00     |
| 01/01/1901 to 01/01/1901                            |                   | \$0.00 | \$0.00         | \$0.00 | \$0.00 | \$0.00     | \$0.00   | \$0.00       | \$0.00     | \$3,550.00       | \$3,550.00     |
|                                                     |                   |        | Total Pending: |        | \$0.00 |            | Tota     | al Approved: | \$6,350.00 | \$3,550.00       | \$3,550.00     |

| Expert and Other Services Budget - Requiring Authorization Defendant Jebedlah Branson |  |         |                         |       |               |                       |       |       |                  |                  |
|---------------------------------------------------------------------------------------|--|---------|-------------------------|-------|---------------|-----------------------|-------|-------|------------------|------------------|
|                                                                                       |  | Pending |                         |       | Approved      |                       |       |       | Amount Remaining |                  |
| Time Period<br>For Voucher                                                            |  | Fees    | Expenses Travel Other   | Total | Fee8          | Expenses Travel Other |       | Total | After Approved   | After Approved   |
| Authorization Number: 01<br>Specialty: Chemist, Toxic                                 |  | Amoun   | t Requested: \$1,000.00 | Amoun | t Authorized: |                       | Other |       | Attorne          | y: Andrew Anders |

| Grand Totals for the Representation Defendant: Jebediah Branson                                      |        |          |        |        |            |                |        |                      |            |                      |
|----------------------------------------------------------------------------------------------------|--------|----------|--------|--------|------------|----------------|--------|----------------------|------------|----------------------|
| NOTE: The Grand Totals Include<br>Counsel CJA20 or CJA30                                             |        | Approved |        |        |            | Combined Total |        |                      |            |                      |
| vouchers as well as vouchers for                                                                     | Expe   | nses     | Total  | Fees   | Expenses   |                | Total  | Approved and Pending |            |                      |
| Expert or Services on CJA21 or<br>CJA31. They represent the total<br>submitted expenditures for this |        | Travel   | Other  |        |            | Travel         | Other  |                      | Fees       | Fees and<br>Expenses |
| representation. *Does not include Travel Auth                                                        | \$0.00 | \$0.00   | \$0.00 | \$0.00 | \$6,350.00 | \$0.00         | \$0.00 | \$6,350.00           | \$6,350.00 | \$6,350.00           |

Thursday, November 05, 2015 - Ver. 1.1 Page 1 of 1

# **Defendant Summary Report**

This report contains the same information as the Detailed Report without the individual voucher data.

#### Defendant Summary Budget Report - Attorney 1:14-CR-08805-1-AA

| ype of Representation:     | Criminal                        | Case         |             |                    |        |          |                            |                       |       |                  |                |
|----------------------------|---------------------------------|--------------|-------------|--------------------|--------|----------|----------------------------|-----------------------|-------|------------------|----------------|
|                            |                                 | Case         |             |                    |        |          |                            |                       |       |                  |                |
| Sudget Amount Request      | ed: \$0.00                      |              |             |                    |        |          |                            |                       |       |                  |                |
| Sudget Amount Approve      | d: \$9,900.00                   | 0            |             |                    |        |          |                            |                       |       |                  |                |
| Time Period<br>For Voucher | Voucher<br>Number               | Pending      |             |                    |        | Approved |                            |                       |       | Amount Remaining |                |
|                            |                                 | Fees         | Expenses    |                    | Total  | Fees     | Expenses                   |                       | Total | After Approved   | After Approve  |
|                            |                                 |              | Travel      | Other              |        |          | Travel                     | Other                 |       |                  | And Pending    |
| ttorney: Andrew Ander      | (Appointing C                   | counsel)     |             |                    | Active |          |                            |                       |       |                  |                |
|                            | Total Pending:                  |              |             |                    | \$0.00 |          | Total Approved: \$6,350.00 |                       |       | \$3,550.00       | \$3,550.       |
|                            |                                 |              |             |                    |        |          |                            |                       |       |                  |                |
| Expert and Other Se        | ervices Budge                   | t - Requirir | ng Authoria | zation             |        |          |                            |                       |       | Defendant        | Jebediah Brans |
|                            | Voucher<br>Number               | Pending      |             |                    |        | Approved |                            |                       |       | Amount Remaining |                |
| Time Period<br>For Voucher |                                 | Fees         | Expenses    |                    | Total  | Fees     | Expenses                   |                       | Total | After Approved   | After Approve  |
|                            |                                 |              | Travel      | Other              |        |          | Travel                     | Other                 |       |                  | And Pending    |
| uthorization Number: 0     | nt Requested: \$1,000.00 Amount |              |             | Authorized: \$0.00 |        |          |                            | Attorney: Andrew Ande |       |                  |                |

| Grand Totals for the Representation Defendant Jebediah Branson                                       |        |          |        |        |            |          |        |            |                      |                      |
|----------------------------------------------------------------------------------------------------|--------|----------|--------|--------|------------|----------|--------|------------|----------------------|----------------------|
| NOTE: The Grand Totals Include<br>Counsel CJA20 or CJA30                                             |        | Pen      | ding   |        | Approved   |          |        |            | Combined Total       |                      |
| vouchers as well as vouchers for                                                                     |        | Expenses |        | Total  | Fees       | Expenses |        | Total      | Approved and Pending |                      |
| Expert or Services on CJA21 or<br>CJA31. They represent the total<br>submitted expenditures for this |        | Travel   | Other  |        |            | Travel   | Other  |            | Fees                 | Fees and<br>Expenses |
| representation. *Does not include Travel Auth                                                        | \$0.00 | \$0.00   | \$0.00 | \$0.00 | \$6,350.00 | \$0.00   | \$0.00 | \$6,350.00 | \$6,350.00           | \$6,350.00           |

Thursday, November 05, 2015 - Ver. 1.1 Page 1 of 1

### **Creating a CJA-21 Voucher**

NOTE: FOR A REQUEST TO HIRE AN EXPERT OR OTHER INVESTIGATIVE SERVICES IN AN AMOUNT THAT EXCEEDS THE STATUTORY LIMIT, AN AUTHORIZATION MUST BE SUBMITTED AND APPROVED BY THE APPLICABLE JUDGE IN EVOUCHER PRIOR TO SUBMISSION OF THE CJA 21 VOUCHER. (SEE AUTHORIZATION REQUEST SECTION BELOW).

SUBMISSION OF A MOTION IN CM/ECF FOR APPROVAL TO HIRE AN EXPERT OR OTHER INVESTIGATIVE SERVICES IS NO LONGER REQUIRED. HOWEVER, YOU MUST INCLUDE YOUR MOTION AS AN ATTACHMENT TO YOUR AUTHORIZATION REQUEST (SEE AUTHORIZATION REQUEST SECTION BELOW).

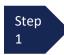

From the **Appointment** page click **Create** from the CJA 21 Voucher template.

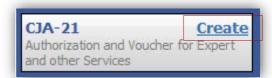

The voucher opens to the **Basic Info** page.

#### Note:

There is **NOT AN AUTOSAVE** function on this program. You must click **Save** periodically to save your work.

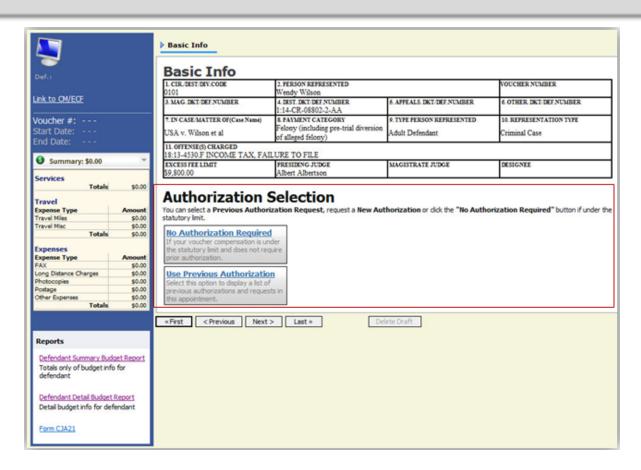

When submitting a CJA-21 voucher, you'll have two options from which to choose under Authorization Selection.

If the request does not require advance authorization (\$800 or less), click **No Authorization Required.** 

No Authorization Required

If your voucher compensation is under the statutory limit and does not require prior authorization.

Use Previous Authorization

Select this option to display a list of

Step 2

ucher | Version 4.3 | AO-DTS-SDSO-Training Division | October 20

If you have a previous authorization received through an order from the Court, click **Use Previous Authorization**.

### **Creating a CJA-21 Voucher (cont'd)**

If you click Use Previous Authorization a list of Existing Requests for Authorization will appear.

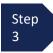

Select the authorization you wish to use. The selected authorization will highlight in yellow. You will not be able to continue until it is highlighted.

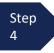

The service type will roll over from the authorization selected. If no authorization is being used, use the **Service Type** dropdown list to select the service type.

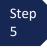

Enter a description of the service to be provided in the **Description** field.

From the **Expert** drop-down list, select the expert. If the expert you select is not authorized to use eVoucher, the **Voucher Assignment** field will remain locked indicating the attorney will be responsible for filling the voucher claim part.

Step 6

If the expert you selected is authorized to use eVoucher, the **Voucher Assignment** field will unlock for you indicating the expert will be responsible for filling in the voucher claim part.

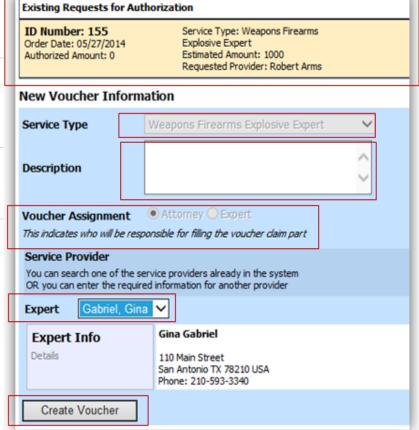

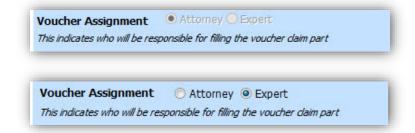

#### Note:

Only experts registered with the service type selected will appear in the drop-down list. If you wish to submit a person for approval, steps on how to add an expert are on page 36.

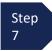

Click Create Voucher.

#### **Notes:**

- In NCMD, the attorney will be responsible for completing the voucher claim portion.
- Once the voucher claim portion is completed, the voucher will appear in the "My Active Documents" section. The attorney will perform the second level of approval/submission by clicking on the voucher, navigating to the "Confirmation" page and approving the voucher. The voucher will then move to the "My Submitted Documents" section.

If you wish to submit a person as an expert, follow steps 3 through 5 on page 34.

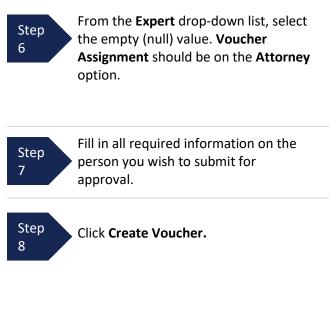

#### Note:

- The person you submitted will go through an approval process. Once that person has been approved, an email will be sent to you.
- You'll now be able to select the person from the Expert drop-down list and all their information will automatically populate.

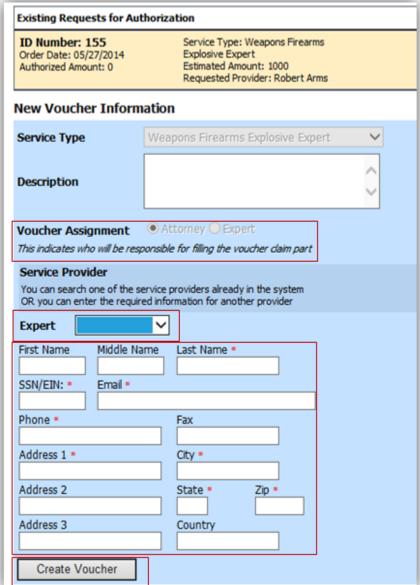

After Create Voucher has been selected, you'll proceed with similar steps mentioned on the CJA 20 Voucher adding Services, Expenses, Claim Status, and Documents.

#### Note:

If you have submitted the voucher for the expert, you'll need to approve the voucher twice, once while sending it for the expert, and a second time after it appears in the My Active Documents section.

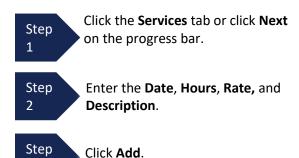

The item will appear at the bottom of the Services section.

For court interpreter services: enter 1 hour and the half day rate, or 1 hour and the full day rate.

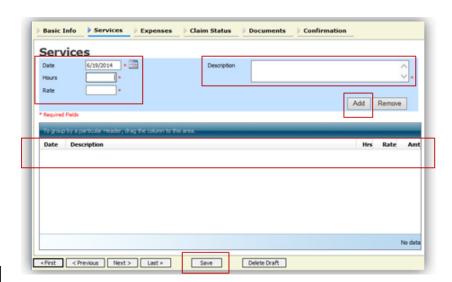

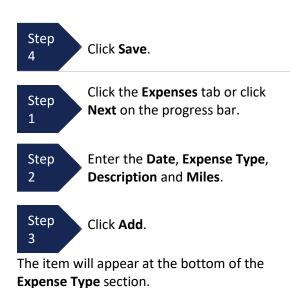

Click Save.

Step

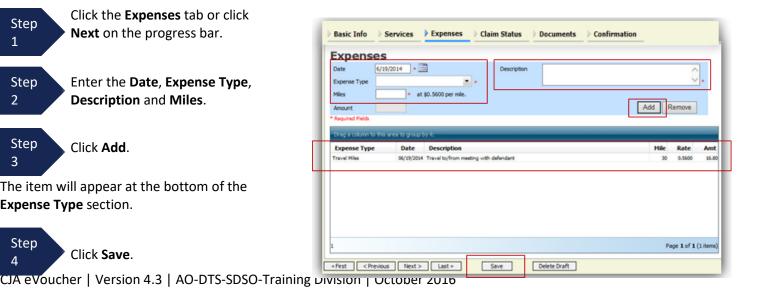

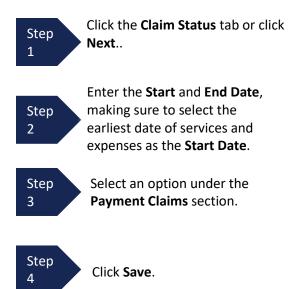

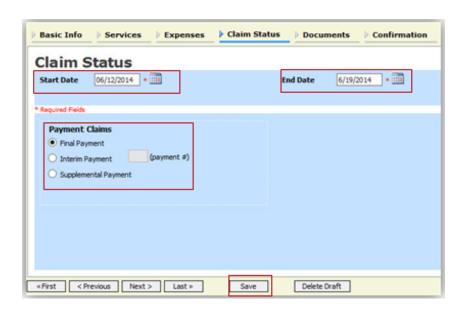

#### Note:

- Final Payment is selected for the first payment.
- Supplemental Payment will be selected for all subsequent payments to this service provider.

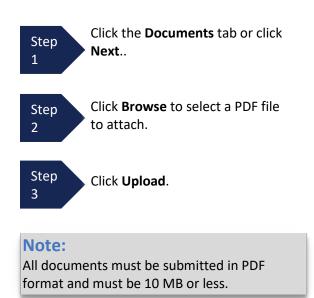

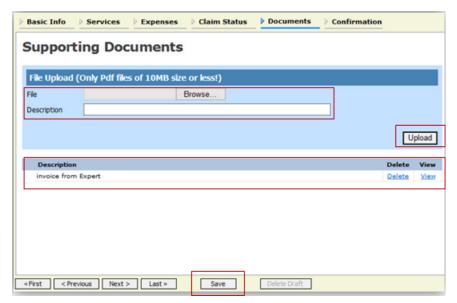

The document will appear in the bottom of the **Description** section.

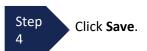

A confirmation page will appear.

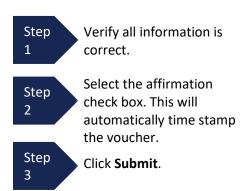

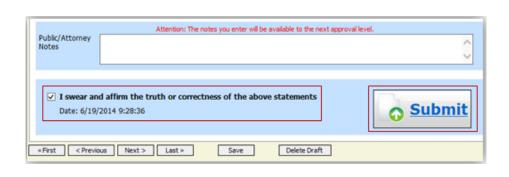

A confirmation screen will appear indicating the previous action was successful and the voucher has been submitted.

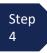

Click **Home Page** to return to the home page. Click **Appointment Page** if you wish to create an additional document for this appointment.

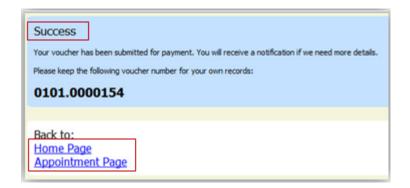

The case file will appear in the My Active Documents section.

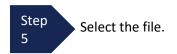

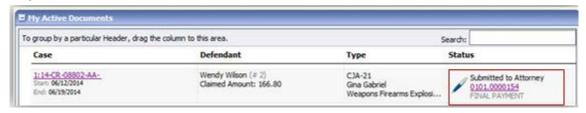

Navigate to the **Confirmation** tab.

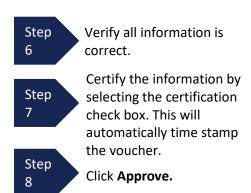

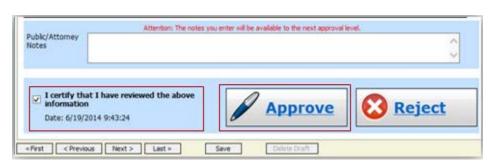

### **Submitting an Authorization Request for Expert Services**

NOTE: FOR A REQUEST TO HIRE INVESTIGATIVE, EXPERT OR OTHER SERVICES IN AN AMOUNT THAT EXCEEDS THE STATUTORY LIMIT, AN AUTHORIZATION MUST BE SUBMITTED AND APPROVED BY THE APPLICABLE JUDGE IN EVOUCHER PRIOR TO SUBMISSION OF THE CJA 21 VOUCHER.

SUBMISSION OF A MOTION IN CM/ECF FOR APPROVAL TO HIRE INVESTIGATIVE, EXPERT OR OTHER SERVICES IS NO LONGER REQUIRED. HOWEVER, YOU MUST INCLUDE YOUR MOTION AS AN ATTACHMENT TO YOUR AUTHORIZATION REQUEST.

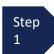

Open the **Appointment** record.

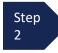

Click **Create** from the Authorization template.

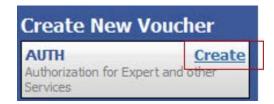

The Basic Info screen will open.

#### Note:

There is **NOT AN AUTOSAVE** function on this program. You must click **Save** periodically to save your work.

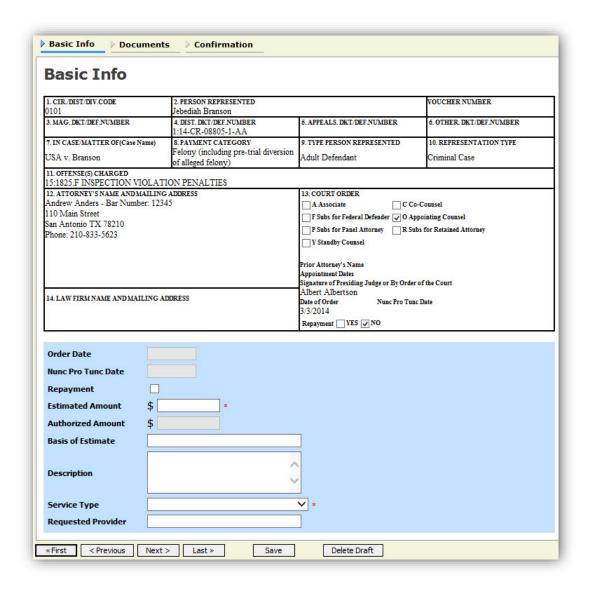

### Submitting an Authorization Request for Expert Services (cont'd)

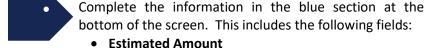

- Basis of Estimate
- Service Type drop-down list
- Requested Provider

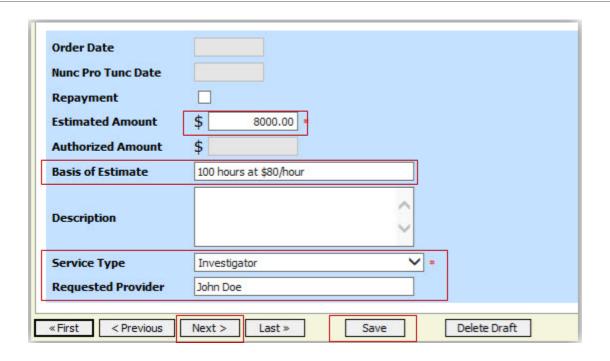

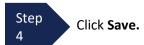

Step 5

Click the **Supporting Documents** tab or click **Next.** 

### Submitting an Authorization Request for Expert Services (cont'd)

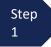

To add the attachment, click **Browse** to locate your file. **NOTE: ATTACH A MOTION REQUESTING AUTHORIZATION TO HIRE INVESTIGATIVE, EXPERT OR OTHER SERVICES.** 

#### Note:

Documents are limited to PDF files, and must be 10 MB or less.

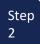

In the **Description** field, add a description of the attachment.

Step 3

Click Upload.

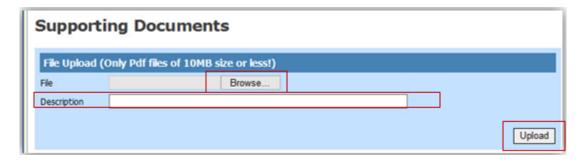

The attachment and description will be uploaded and appear at the bottom of the **Description** section.

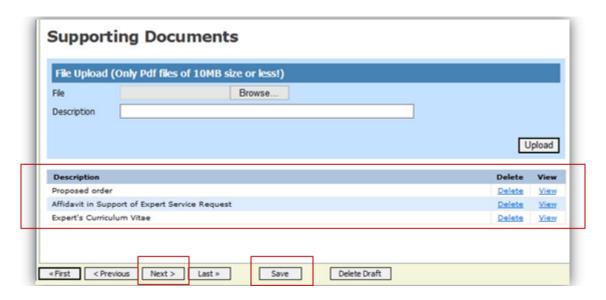

Step 4

Click Save.

### Submitting an Authorization Request for Expert Services (cont'd)

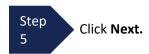

The **Confirmation** screen will open.

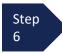

Select the check box to swear and affirm to the accuracy of the voucher. The voucher will automatically be time stamped.

#### Note:

You may include any notes to the court in the Public/Attorney Notes section.

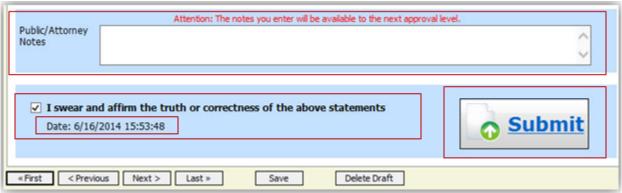

Step 7

Click Submit to send to the court.

A confirmation screen will appear indicating the previous action was successful and the Authorization Request has been submitted.

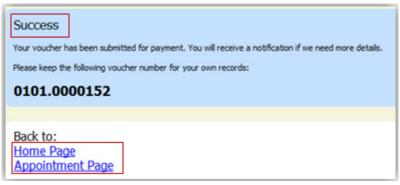

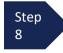

Click **Home Page** to return to the home page. Click **Appointment Page** if you wish to create additional document for this appointment.

The Authorization Request will now appear in the My Submitted Documents section on the Attorney home page.

### **Creating Authorizations for Transcripts (AUTH-24)**

NOTE: SEE PROCEDURES FOR TRANSCRIPT AUTHORIZATIONS AND VOUCHERS ON THE COURT'S WEBSITE.

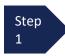

From the **Appointment** page, click **Create** AUTH-24.

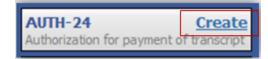

The Authorization opens to the **Basic Info** page.

#### Note:

There is **NOT AN AUTOSAVE** function on this program. You must click **Save** periodically to save your work.

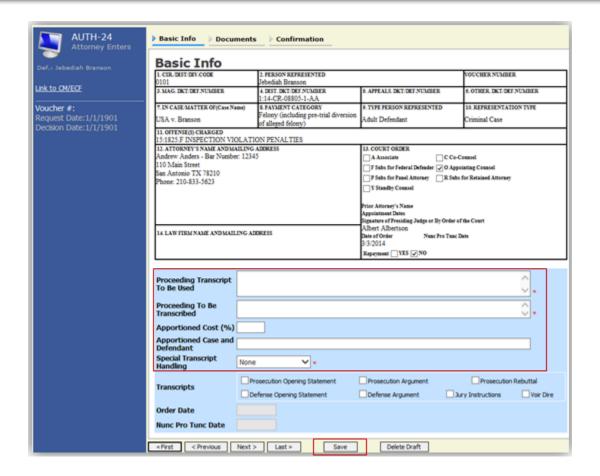

Step 2

Enter the details for the transcript required on the **Basic Info** screen.

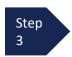

Click Save.

### Creating an Authorization for AUTH-24 Transcripts (cont'd)

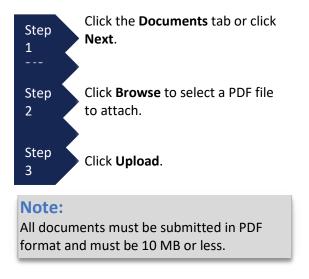

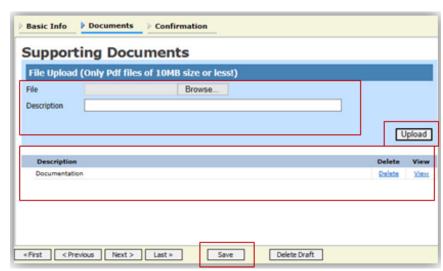

The Document will appear at the bottom of the **Description** section.

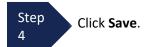

A confirmation page will appear.

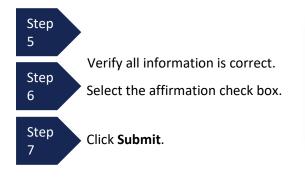

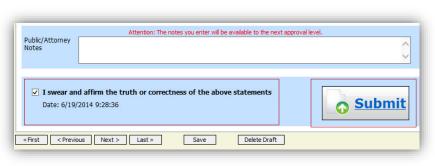

A confirmation screen will appear indicating the previous action was successful and the Authorization Request has been submitted.

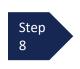

Click **Home Page** to return to the home page. Click **Appointment Page** if you wish to create additional document for this appointment.

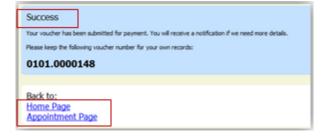

The AUTH-24 will now appear in the **My Submitted Documents** section on the Attorney home page. Counsel then files the Transcript Order Form with the completed AUTH-24 with the Fourth Circuit. The Fourth Circuit will issue a Transcript Order Acknowledgment notifying the court reporter, district court and counsel of the deadline for filing the completed transcripts.

### **Creating a CJA-24 Voucher**

After submission and approval of AUTH-24, create the CJA-24 voucher.

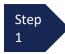

From the **Appointment** page, click **Create** from the CJA-24 voucher template.

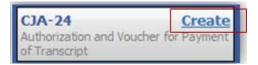

The **Basic Info** page will open, showing approved authorizations.

#### Note:

There is **NOT AN AUTOSAVE** function on this program. You must click **Save** periodically to save your work.

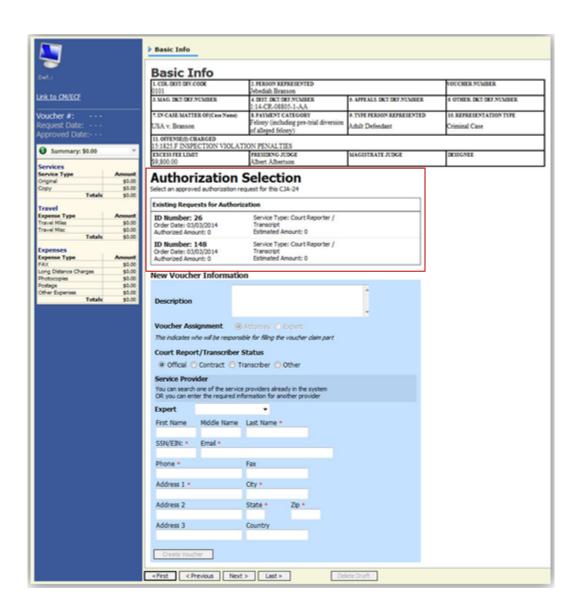

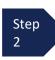

Select the authorization you wish to use. You must click it. This will highlight it in yellow. You will not be able to move forward until it is highlighted.

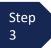

Click the **Expert** drop-down menu and select the Expert. Please note that this box is after the Voucher Assignment radio buttons, but must be selected first.

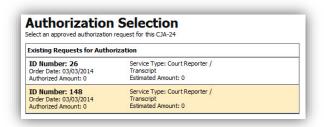

Note: The Court Reporter will be submitting his or her expenses once the CJA-24 Voucher is created.

Step 4

Return to the **Voucher Assignment** radio buttons and select "Expert." The Expert (court reporter) will be responsible for completing the voucher claim portion once you have created the voucher.

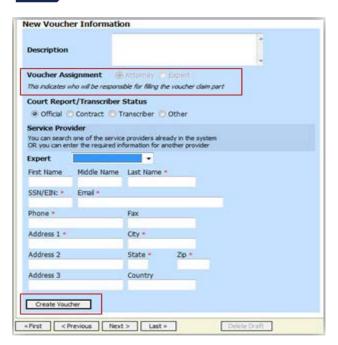

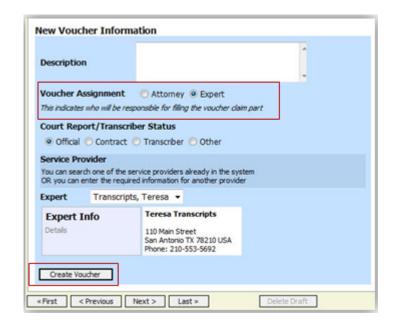

#### Note:

- If entering a new transcriptionist into the system, select a blank drop-down and enter all required information.
- Selecting a transcriptionist already in the system will automatically populate that expert's information.

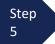

Click Create Voucher. Counsel must notify the court reporter that the CJA-24 voucher has been created and that the CJA-24 is ready for the court reporter to enter expenses. Once completed, the attorney electronically certifies that they have received the transcript and approves the voucher.

#### **Reminder Note:**

Court Reporter enters expense information as set forth below. This is not an attorney step.

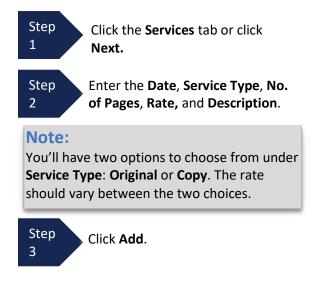

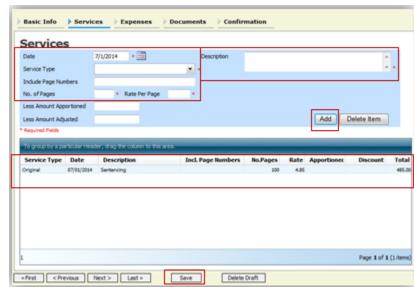

The item will appear in the bottom of the **Service Type** section.

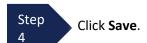

Step

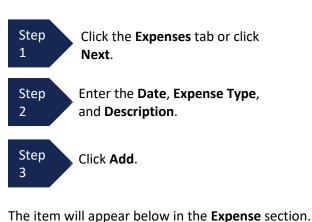

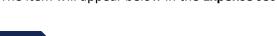

Click Save.

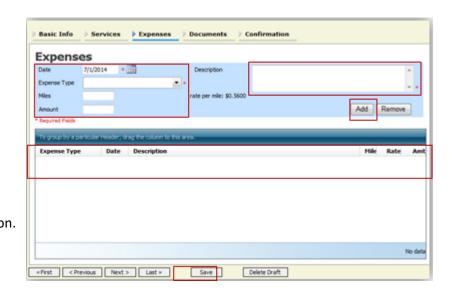

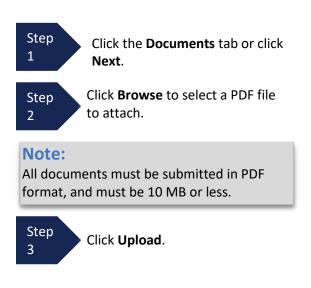

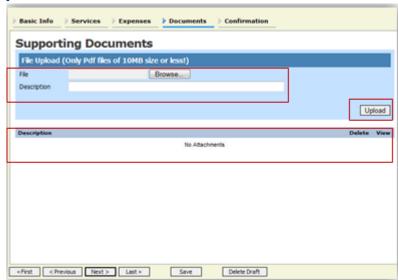

The document will appear at the bottom of the **Description** section.

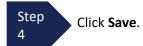

A confirmation page will appear.

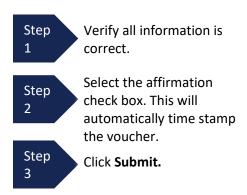

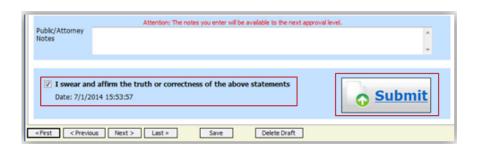

A confirmation screen will appear indicating the previous action was successful, and the voucher has been submitted by the court reporter.

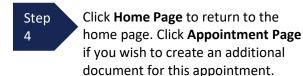

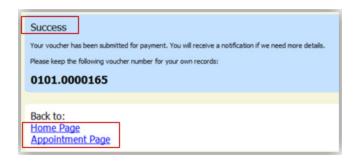

Once the transcript is received, the attorney logs in to evoucher, selects the voucher from the "My Active Documents" section, reviews the expenses and approves. Click Submit. The voucher has then been submitted to the Court.

### **Creating a Travel Voucher**

#### NOTE: NCMD IS NOT UTILIZING THIS FEATURE

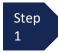

From the **Appointment** page, click **Create** from the Travel Voucher template.

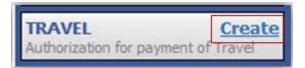

#### Note:

There is **NOT AN AUTOSAVE** function on this program. You must click **Save** periodically to save your work.

The Basic Info screen will open.

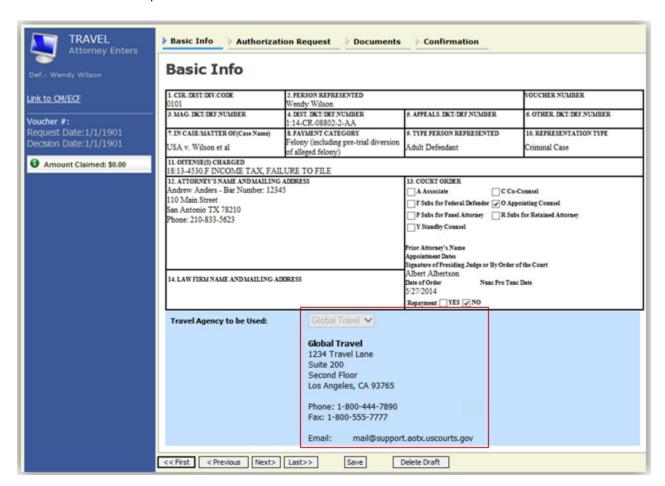

The **Travel Agency to be Used** section will automatically populate.

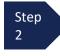

Click the Authorization Request tab or click Next.

# **Creating a Travel Voucher (cont'd)**

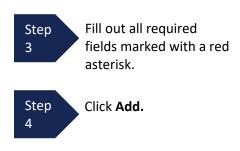

The information will appear in the bottom section.

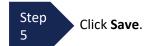

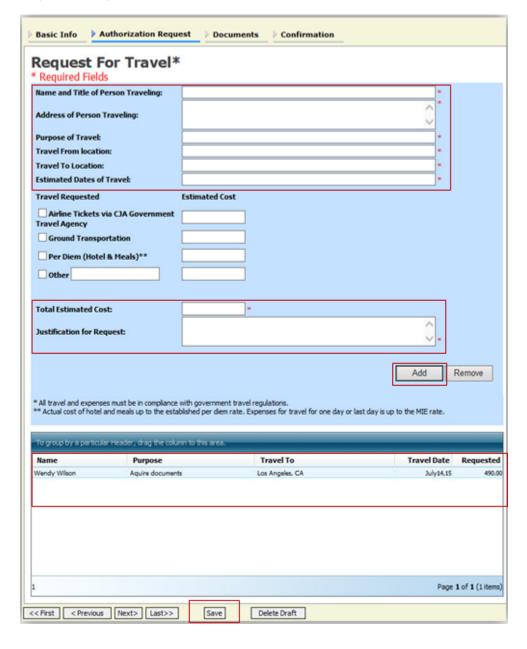

Confirmation

Upload

### **Creating a Travel Voucher (cont'd)**

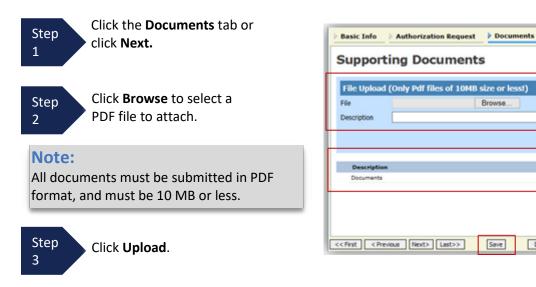

The document will appear at the bottom of the **Description** section.

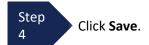

The **Confirmation** tab will appear.

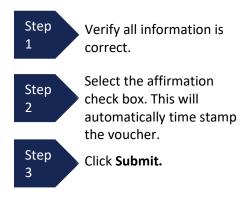

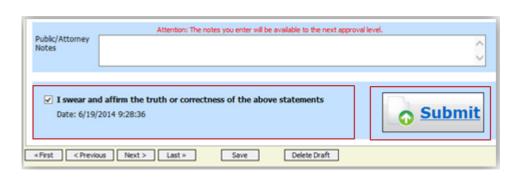

Save

Delete Draft

A confirmation screen will appear indicating the previous action was successful and the voucher has been submitted.

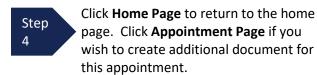

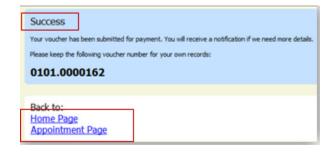

The Travel Voucher will now appear in the **My Submitted Documents** section.

### **Creating a CJA-26 Voucher**

# NOTE: NOT UTILIZED IN NCMD - CONTINUE TO ATTACH CJA 26 DOCUMENT TO THE CJA 20 WHEN THE CJA 20 EXCEEDS THE STATUTORY LIMITS.

This is a request and justification for expenses outside the statutory limits.

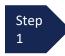

From the **Appointment** page, click **Create** from the AUTH-26 Voucher template.

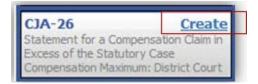

The voucher opens to the **Basic Info** page.

#### Note:

There is **NOT AN AUTOSAVE** function on this program. You must click **Save** periodically to save your work.

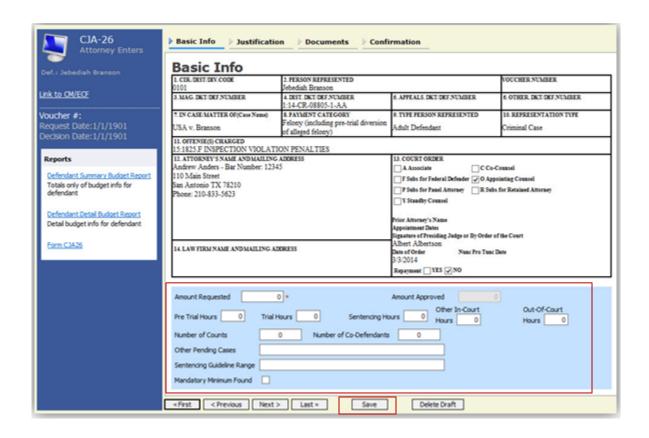

Step 2

Enter the details for information required on the **Basic Info** screen.

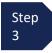

Click Save.

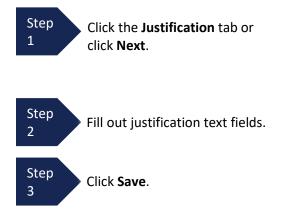

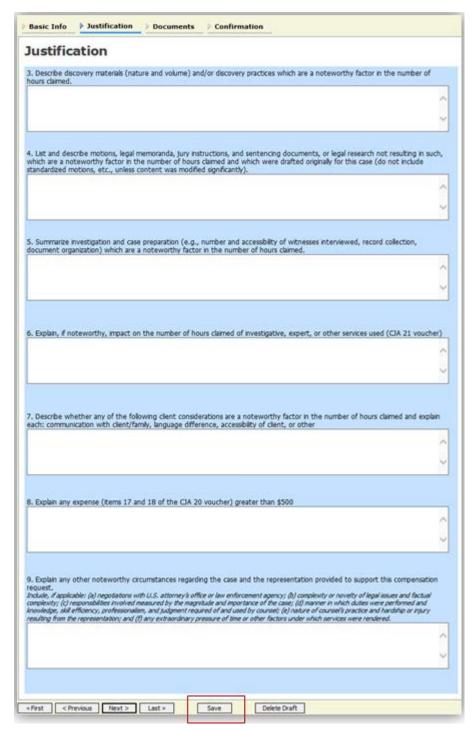

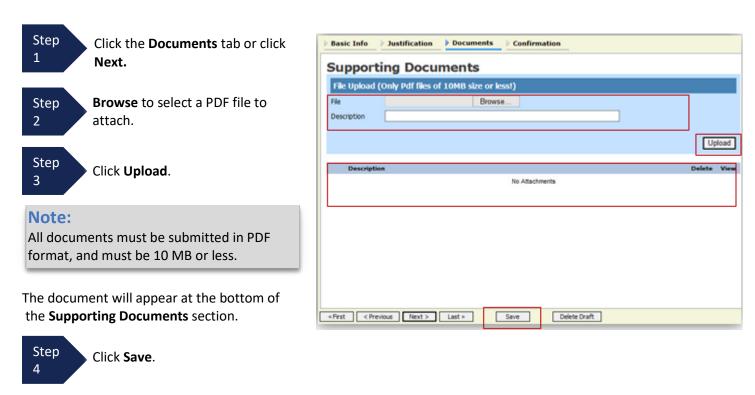

A confirmation page will appear.

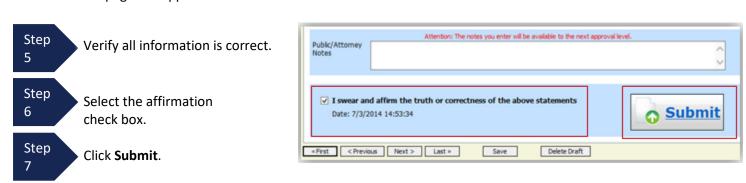

A confirmation screen will appear indicating the previous action was successful and the Authorization Request has been submitted.

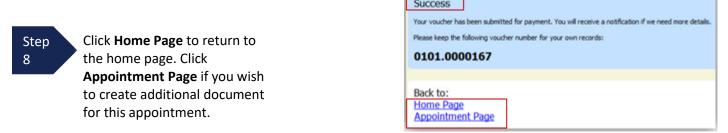

The CJA-26 will now appear in the **My Submitted Documents** section.